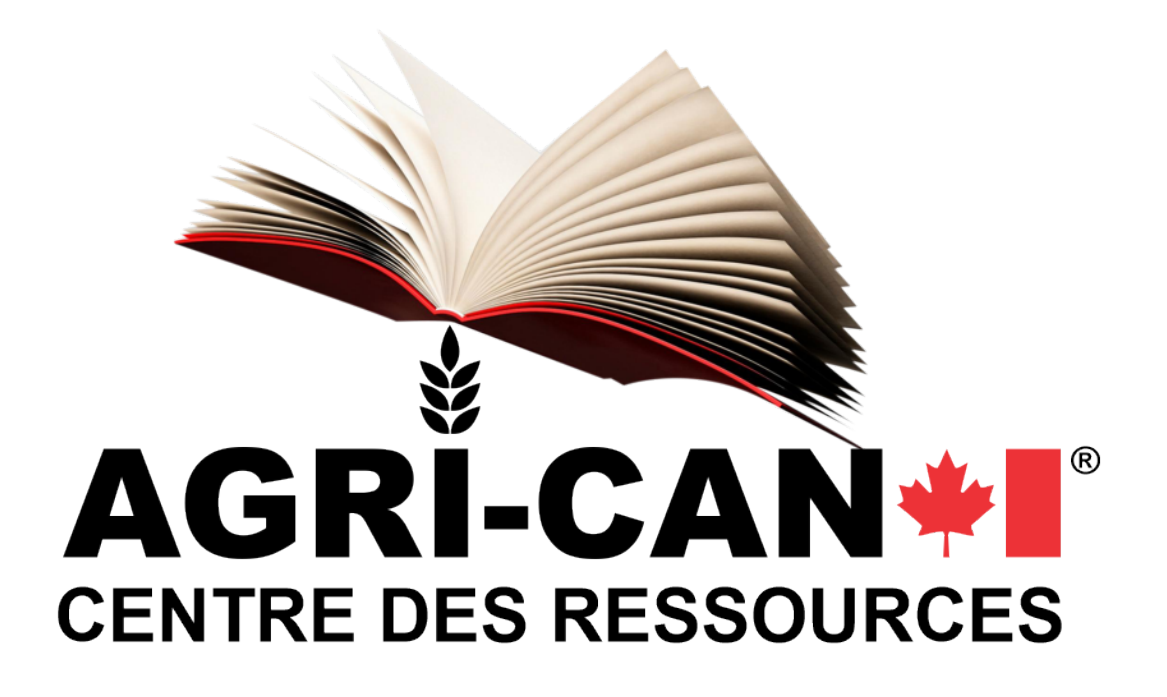

# **PROCÉDURE POUR COMPTES COMMERCIAUX MULTI-UTILISATEURS**

**Services corporatifs Division WEB** 

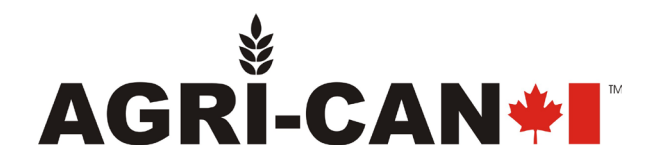

## **INTRODUCTION**

Agri-Can® offre à ses détaillants et clients commerciaux, la possibilité de créer des comptes multiutilisateurs sur le site web www.agri-can.com.

Grâce à la technologie avancée de notre site web, vous serez en mesure de créer 2 types de comptes :

- Responsable de compte
- Employé

L'avantage important de ces comptes multi-utilisateurs est que vous gardez le contrôle des achats effectués par vos employés pour le compte de votre entreprise chez Agri-Can.

#### **Responsable de compte**

Une ou plusieurs personnes déterminées par votre entreprise comme responsable de compte. Notre service de support client créera votre compte entreprise dans le système et vous fournira votre identifiant et mot de passe temporaire. Par la suite, cette personne peut créer, effacer ou réinitialiser les comptes et mots de passe des autres utilisateurs, responsables et employés, de votre entreprise ainsi qu'approuver les commandes d'achats des employés.

#### **Compte employé**

Lorsqu'un membre de votre équipe désire procéder à l'achat de produits sur notre site, il sera en mesure de magasiner, voir les prix, ajouter des produits à son panier et le modifier au besoin. Il devra ensuite soumettre son panier au compte responsable pour approbation et commande finale. L'employé n'est pas en mesure de soumettre une commande directement à Agri-Can. Il devra choisir dans un répertoire des responsables de compte, à qui il soumet la requête d'achat.

Vous verrez que c'est simple et efficace pour votre entreprise. Agri-Can est toujours à l'écoute de sa clientèle et ce service fait partie de notre programme dédié aux entreprises.

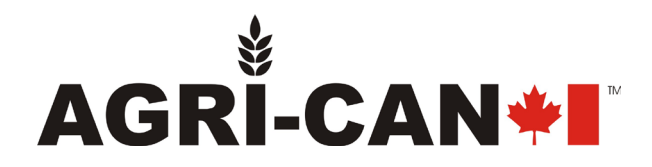

# **PROCÉDURE DE GESTION DES COMPTES**

La première personne inscrite au compte de votre entreprise sera un/une responsable. Par la suite, la personne pourra gérer tous les comptes de votre entreprise comme suit :

- 1. Accédez à la section Mon Compte au bas de la page web;
- 2. Cliquez sur *Sub Users List* (Liste des sous-u�lisateurs). La liste des personnes sous votre charge s'y trouvera.
- 3. Pour créer un nouvel u�lisateur, cliquez sur le bouton *Add new sub user* (Ajouter un nouveau sous-utilisateur).
- 4. Complétez le formulaire en remplissant tous les champs obligatoires puis cliquez *Enregistrer*

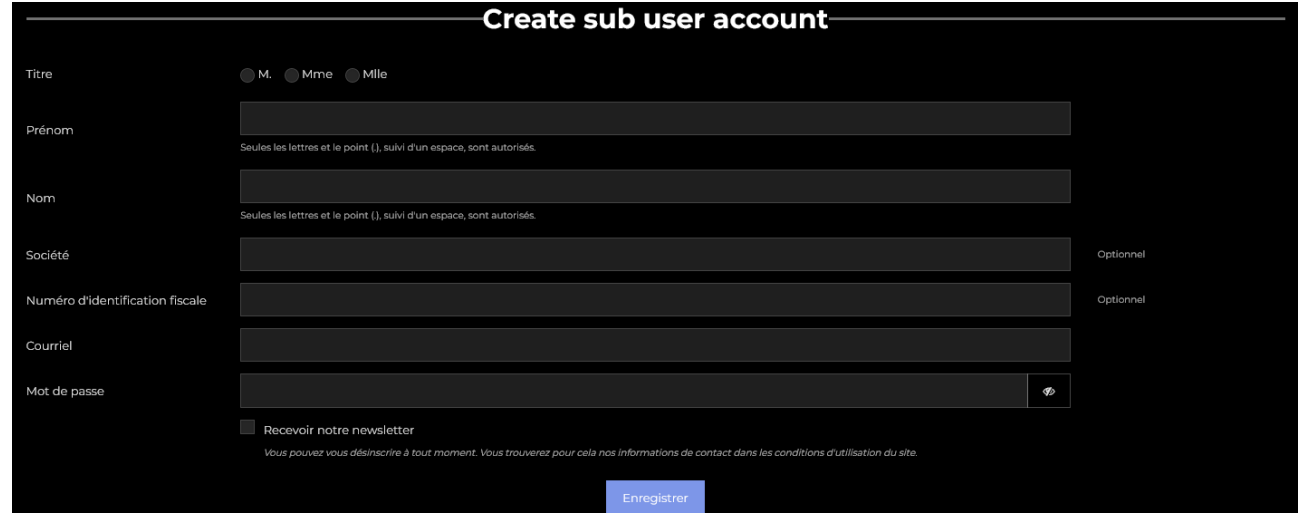

- 5. Le profil de l'employé est créé! Vous pouvez modifier le compte d'un employé ou réinitialiser son mot de passe en accédant à la liste des sous-utilisateurs puis en cliquant sur *Edit* à côté du nom de l'employé. La même page écran ci-haut apparaîtra.
- 6. De la même façon, vous pouvez effacer un employé en cliquant sur *Delete* à côté de son nom. Les factures et bons de livraison découlant d'une demande de l'employé sont ratachés au compte responsable donc ils seront toujours disponibles même après l'effacement d'un employé du compte de votre entreprise.

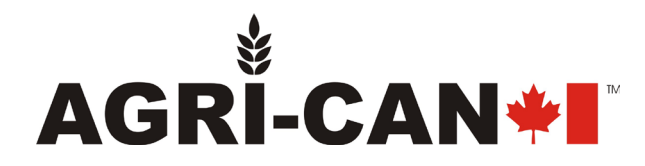

## **PROCÉDURE D'ACHAT POUR COMPTE** *RESPONSABLE*

### **COMME ACHETEUR** (Le responsable crée lui-même une commande)

- 1. Allez sur le site [www.agri-can.com](http://www.agri-can.com/)
- 2. Cliquez sur l'icône *Connexion* en haut à droite de l'écran.
- 3. Entrez votre courriel
- 4. Entrez le mot de passe (En respectant la casse) qui vous est fournis par Agri-Can ou par un autre responsable de compte. Vous pourrez le modifier une fois dans votre compte.
- 5. Appuyez sur le bouton bleu *Connexion*
- 6. Magasinez sur le site et ajoutez vos produits au panier en **sélec�onnant la quan�té** désirée et en appuyant sur le bouton bleu *Ajouter au panier*
- 7. Une fois votre magasinage complété, cliquez sur l'icône *Panier* en haut à droite de votre écran. Votre panier s'affichera à droite en bleu. Cliquez ensuite sur *Processus de commande* au bas de la page
- 8. Dans la colonne de droite, vous verrez le bouton : *Commander*.
- 9. Suivez ensuite le processus simple de commande en remplissant les informations de facturation, livraison et le paiement.
- 10. Vous pouvez suivre le traitement de la commande en tout temps dans la section Mon *Compte* au bas de la page web et cliquez sur *Historique de vos commandes.*

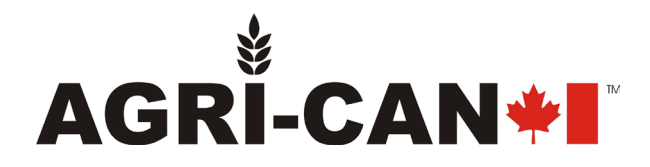

## **COMME RESPONSABLE DE COMPTE** (Pour approuver les achats des employés)

- 1. Allez dans la sec�on *Mon Compte* au bas de la page web et cliquez sur *Mon compte*
- 2. Cliquez sur *Assigned Cart* (Panier assigné) pour accéder aux demandes d'achats de vos employés.
- 3. Vous y verrez la liste des demandes d'achats incluant l'employé demandant l'achat, le nombre d'items, l'état de la commande et la date et heure de création de la demande. Vous aurez ensuite 3 options :

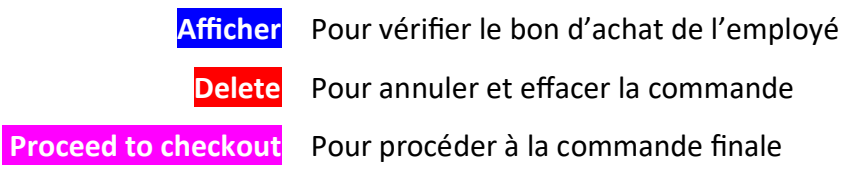

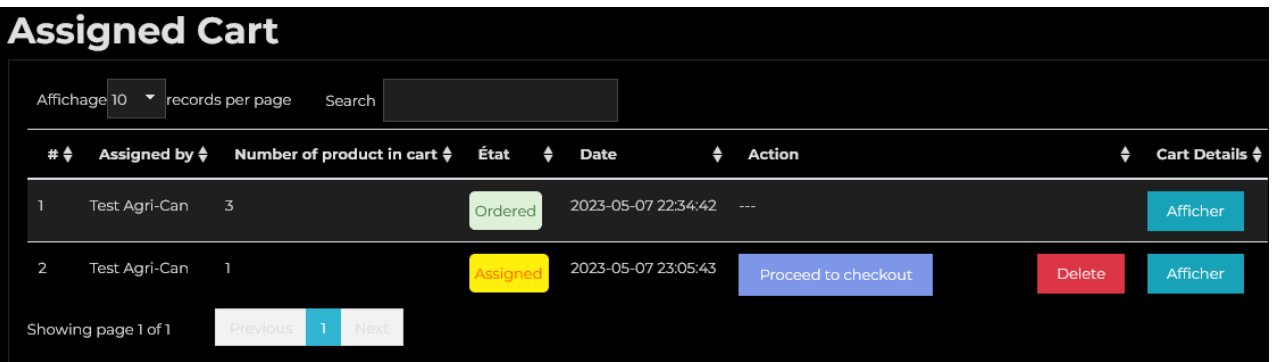

- 4. Une fois la commande approuvée, cliquez sur *Proceed to checkout*. Vous devrez sélectionner l'adresse de facturation, livraison et procéder au paiement par Paypal ou carte de crédit.
- 5. Lorsque le processus de commande sera terminé, celle-ci passera à **Ordered** (Commandé) dans votre historique de commandes ainsi que dans le compte de l'employé.
- 6. Vous et l'employé pouvez suivre le traitement de la commande en tout temps dans la section *Mon Compte* au bas de la page web et cliquez sur *Historique de vos commandes.* Vous avez accès à toutes les commandes de l'entreprise chez Agri-Can et vous pourrez visualiser les factures et bons de livraison.

Si vous avez besoin d'assistance, vous pouvez communiquer avec nous en tout temps durant les heures d'ouverture régulières à [support@agri-can.com](mailto:support@agri-can.com) ou par téléphone au 1-888-997-2624.

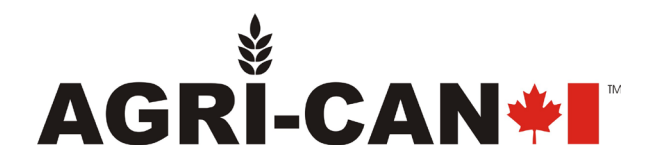

## **PROCÉDURE D'ACHAT POUR COMPTE** *EMPLOYÉ*

- 1. Allez sur le site [www.agri-can.com](http://www.agri-can.com/)
- 2. Cliquez sur l'icône *Connexion* en haut à droite de l'écran.
- 3. Entrez votre courriel
- 4. Entrez le mot de passe (En respectant la casse) qui vous est fournis par Agri-Can ou votre responsable de compte. Vous pourrez le modifier une fois dans votre compte.
- 5. Appuyez sur le bouton bleu *Connexion*
- 6. Magasinez sur le site et ajoutez vos produits au panier en **sélec�onnant la quan�té** désirée et en appuyant sur le bouton bleu *Ajouter au panier*
- 7. Une fois votre magasinage complété, cliquez sur l'icône *Panier* en haut à droite de votre écran. Votre panier s'affichera à droite en bleu. Cliquez ensuite sur *Processus de commande* au bas de la page
- 8. Dans la colonne de droite, vous verrez 2 boutons : *Commander* et *Assign cart to parent user* (Assigner le panier au responsable). Cliquez sur *Assign cart to parent user*. Vous verrez une page de confirmation avec le panier assigné au responsable ainsi que ses coordonnées. L'état sera en jaune **Assigned** (Assigné). Une fois la commande approuvée, elle passera à **Ordered** (Commandé).
- 9. Vous pouvez suivre le traitement de la commande en tout temps dans la section Mon *Compte* au bas de la page web et cliquez sur *Historique de vos commandes.*

**Note aux employés:** Si vous avez besoin d'assistance pour réinitialiser votre mot de passe ou pour effectuer une commande, veuillez vous référer au responsable de compte de votre entreprise. Il/elle est en mesure d'effectuer ces actions à partir de son compte.

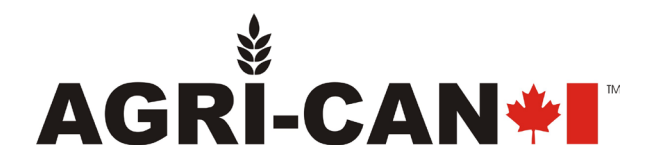

**Procédure pour compte commerciaux multi-utilisateurs** Services corporatifs – Division web Version 0523 **Agri-Can® ©** Droit d'auteur 2023